### **PARA AMPLIARLO, HAZ CLIC EN PANTALLA COMPLETA**

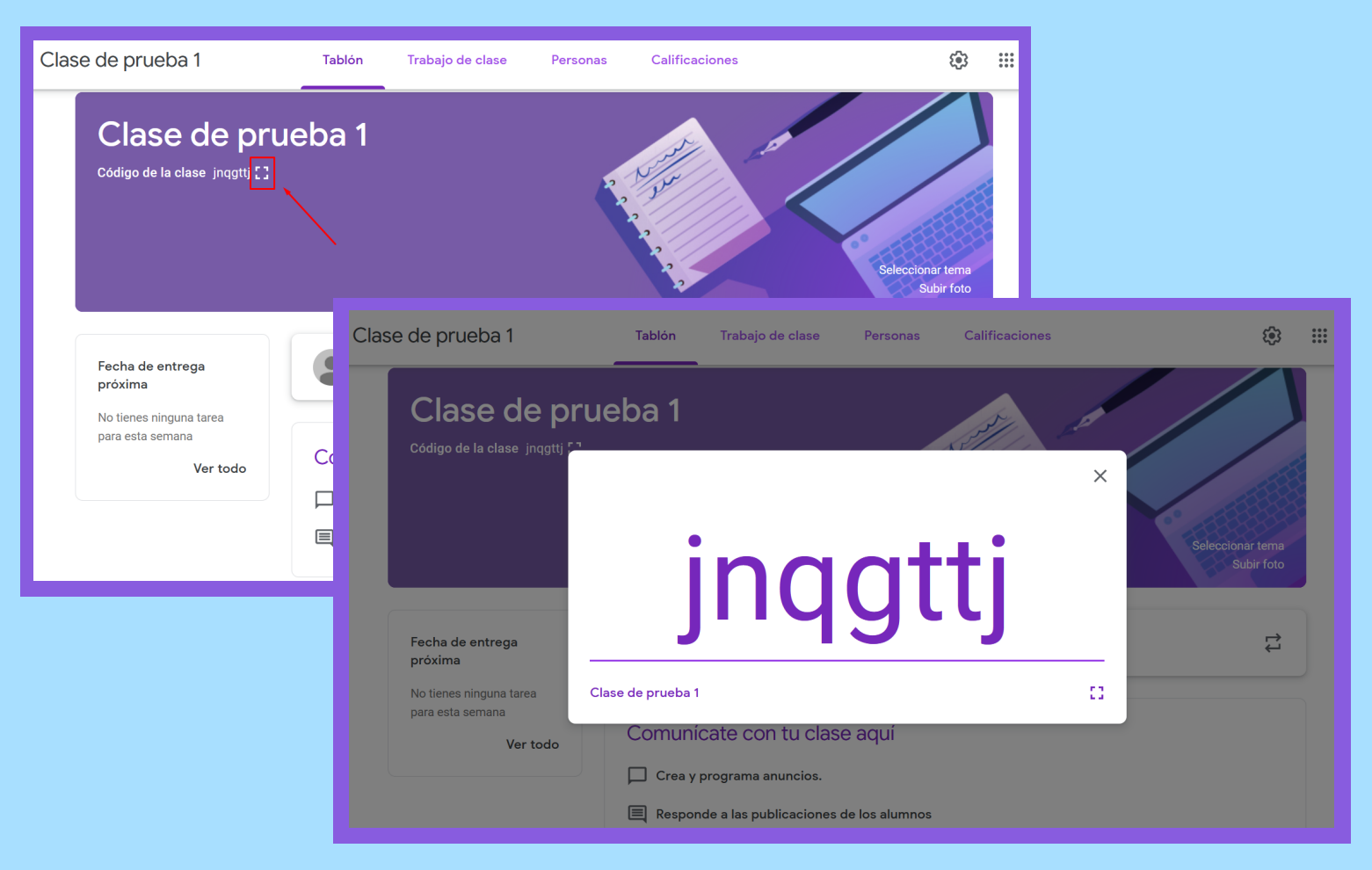

## **DESDE [AJUSTES](https://classroom.google.com/)** Haz clic en Ajustes **. Dirígete a la sección** General; en Código de la clase, selecciona Mostrar.

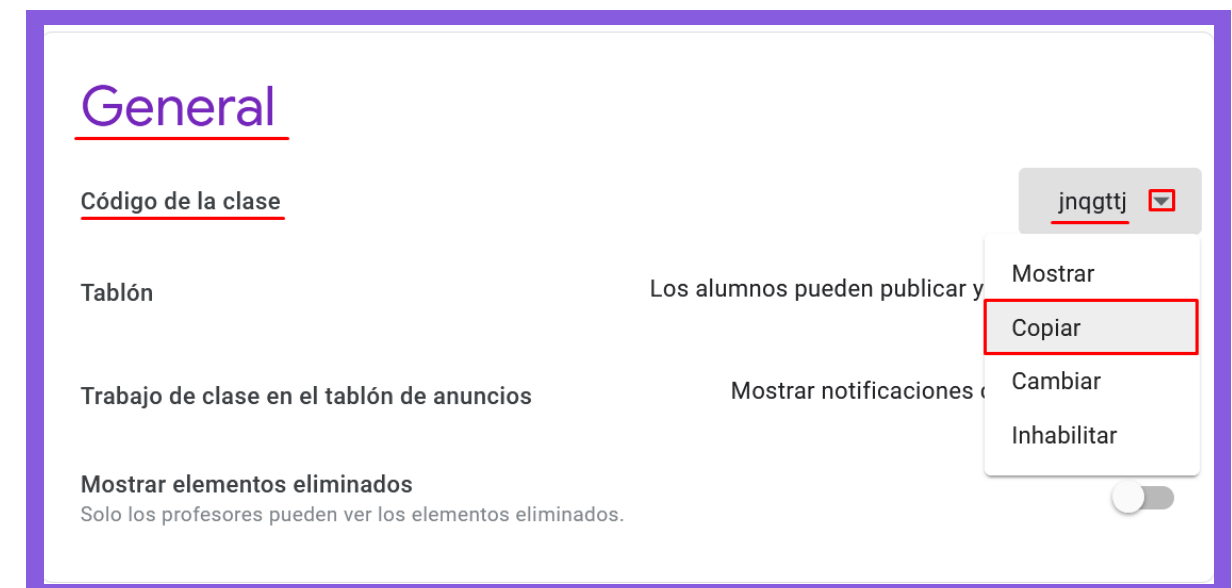

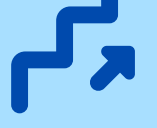

### **DESDE LA [PANTALLA](https://classroom.google.com/) DE INICIO DE LA CLASE**

Ubica el código de inscripción que se localiza debajo del título de la clase. Cópialo y envíalo a tus alumnos por el medio de tu [preferencia.](https://classroom.google.com/)

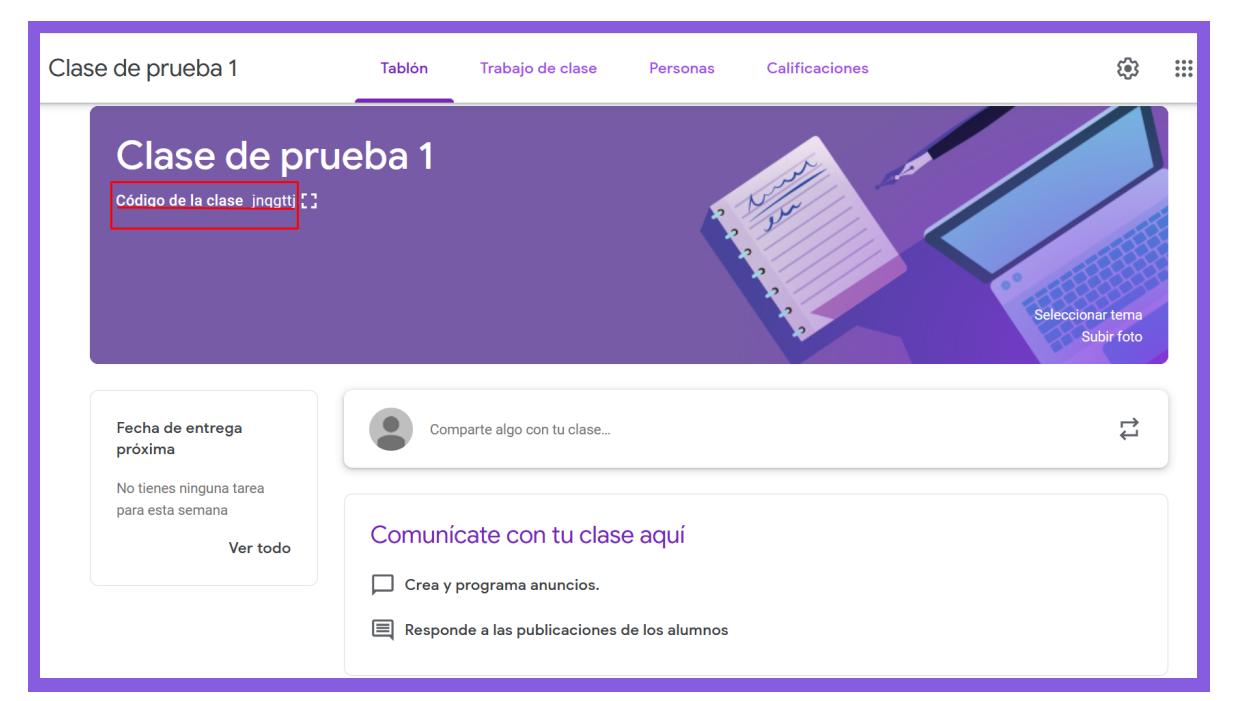

# **Proporcionar un código de inscripción**

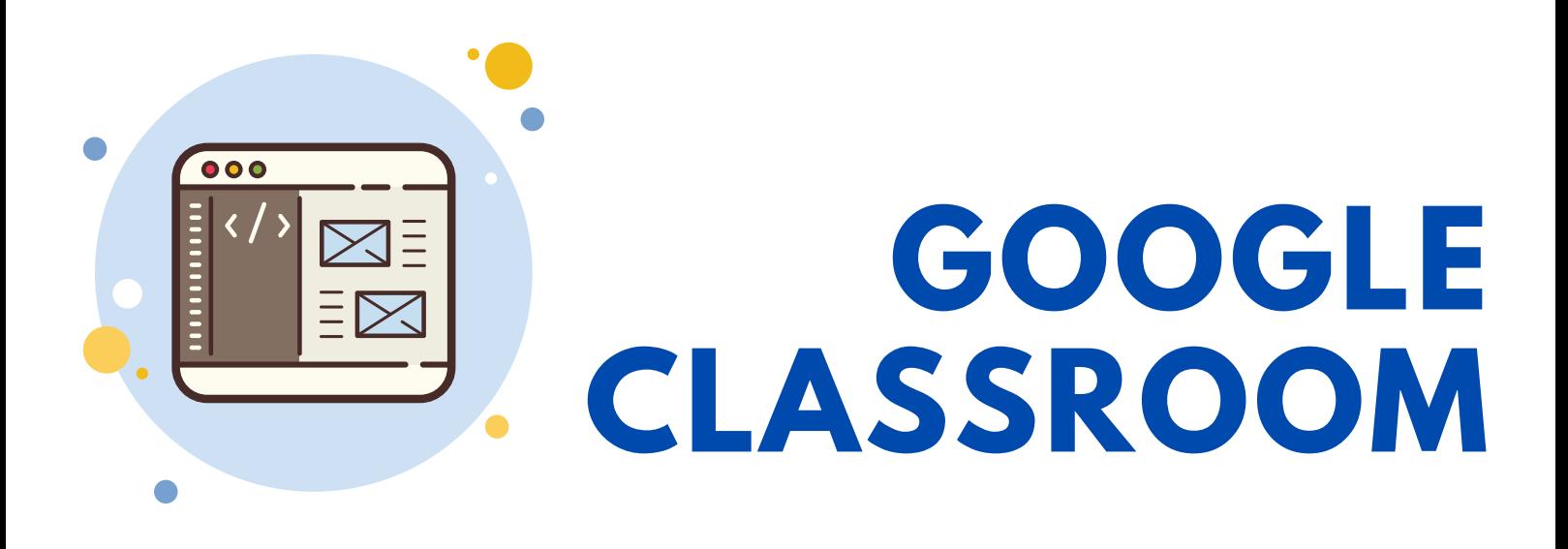

## **PROPORCIONA [INSTRUCCIONES](https://classroom.google.com/) PRECISAS A TUS ALUMNOS**

Por ejemplo: 1. Inicia sesión en Google Classroom 2. En la página principal, haz clic sobre Añadir + > Apuntarse a una clase. 3. Digita el código de la clase y selecciona Apuntarse.

### Información extraída de <https://bit.ly/2QtVU49>

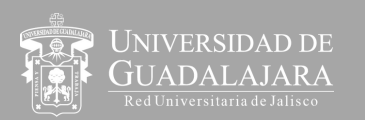

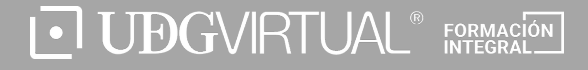

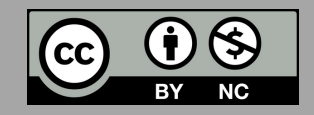